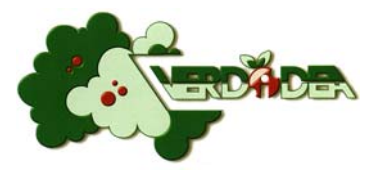

# **TUTORIAL PER INVIO SEGNALAZIONI**

# **SUL VERDE PUBBLICO DEL COMUNE DI TARANTO**

Il sistema che verrà illustrato nelle pagine a seguire, consente di inviare una segnalazione (web‐ticket) attraverso una piattaforma web semplice ed intuitiva e di monitorarne lo stato di avanzamento fino alla chiusura.

N.B.

Le richieste pervenute saranno trasmesse all'ufficio tecnico dell'azienda che, di comune accordo con la Direzione Ambiente del Comune di Taranto e nel rispetto del regolamento Comunale del verde pubblico, stabilirà la tipologia di intervento da eseguire ed inserirà la lavorazione nel calendario degli interventi.

### **1) ACCESSO ALLA PIATTAFORMA**

Per accedere alla piattaforma informatica, collegarsi ad internet ed, utilizzando un qualsiasi browser (internet explorer, google chrome, Mozilla Firefox etc), inserire il seguente link:

### https://ginvesrv1.futurasistemi.it/GinveHDweb/web

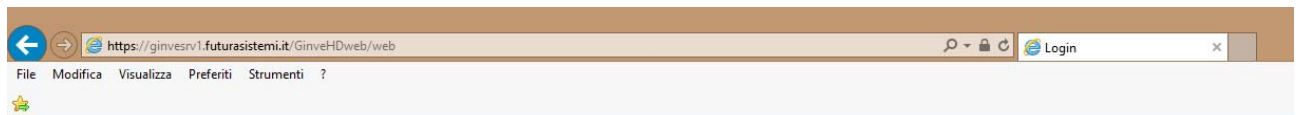

### **2) REGISTRAZIONE**

La pagina che si aprirà richiede una email ed una password per accedere. Per poter creare le credenziali di accesso cliccare sull'icona *"Registrati"*

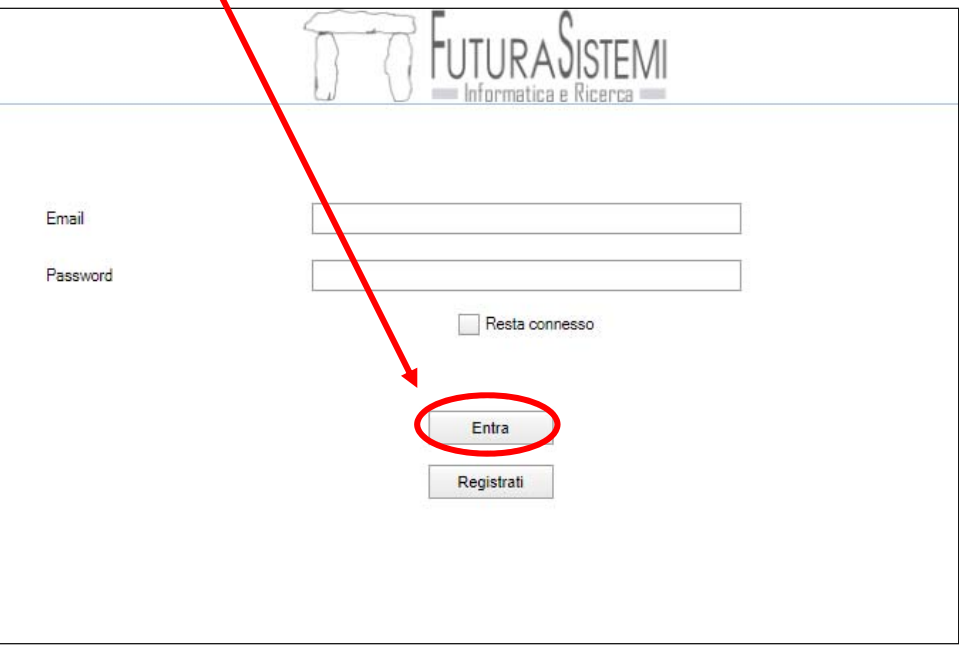

**VERDIDEA srl** ‐ N°Verde 800 358 999 segnalazioneverde@verdideasrl.com

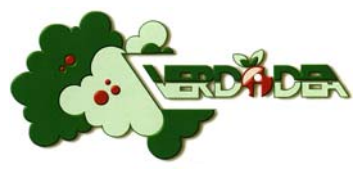

Compilare tutti i campi inserendo i propri dati personali, selezionando il Comune di Taranto ed accettando la normativa sulla privacy come illustrato nella figura seguente:

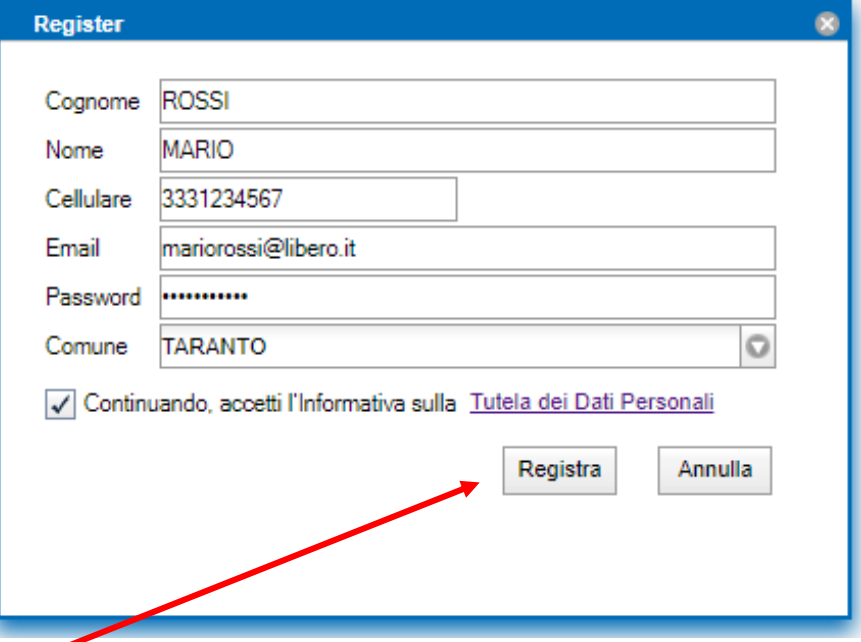

Cliccando su "registra", la richiesta verrà presa in carica dal sistema che ne verificherà l'autenticità.

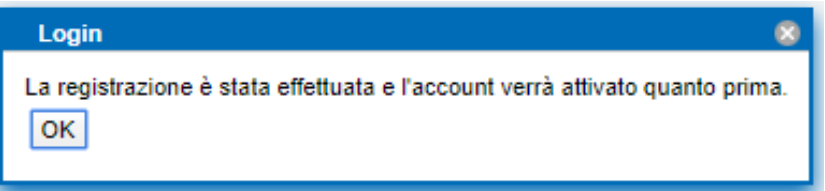

Solo successivamente all'attivazione dell'account da parte del sistema sarà possibile inviare le segnalazioni.

N.B. La registrazione è necessaria solo ed esclusivamente la prima volta che si accede alla piattaforma. Successivamente basterà inserire email e password per accedere alla pagina personale dove si potrà monitorare la segnalazione effettuata.

#### **3) INVIO DELLA SEGNALAZIONE**

Per inviare una segnalazione, cliccare su "segnala"

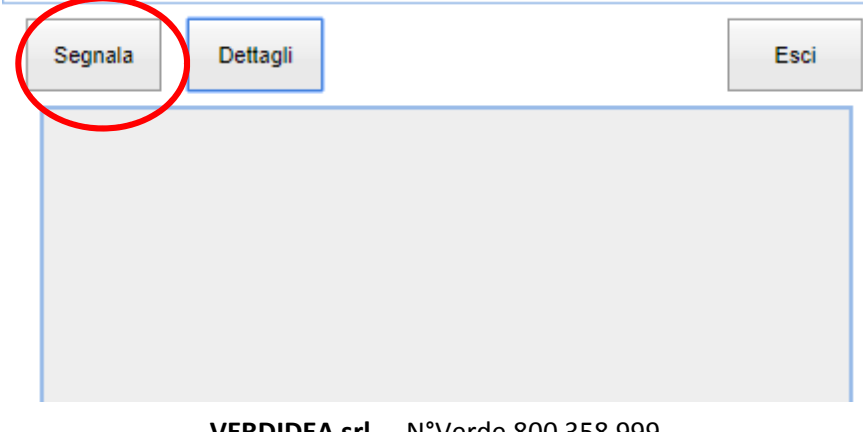

**VERDIDEA srl** ‐ N°Verde 800 358 999 segnalazioneverde@verdideasrl.com

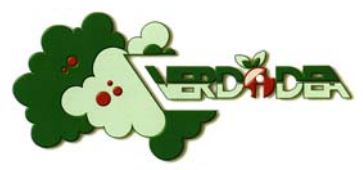

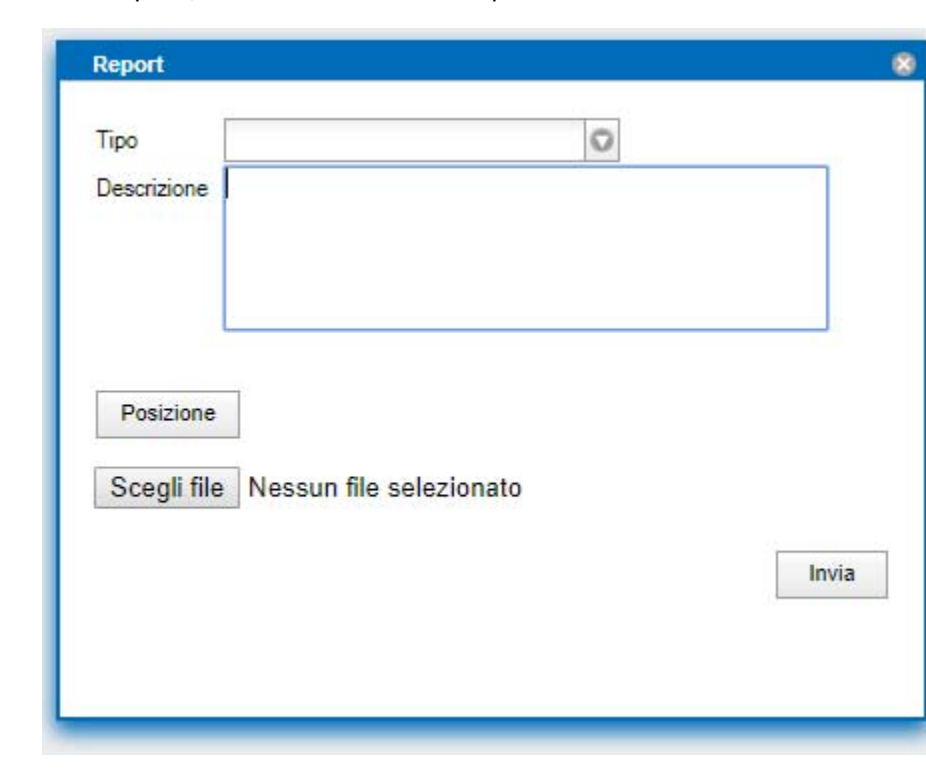

Nella maschera che si aprirà, andare ad inserire i campi richiesti:

Cliccando sulla freccia accanto al campo "Tipo", apparirà una maschera a tendina dove poter scegliere la tipologia di segnalazione da effettuare

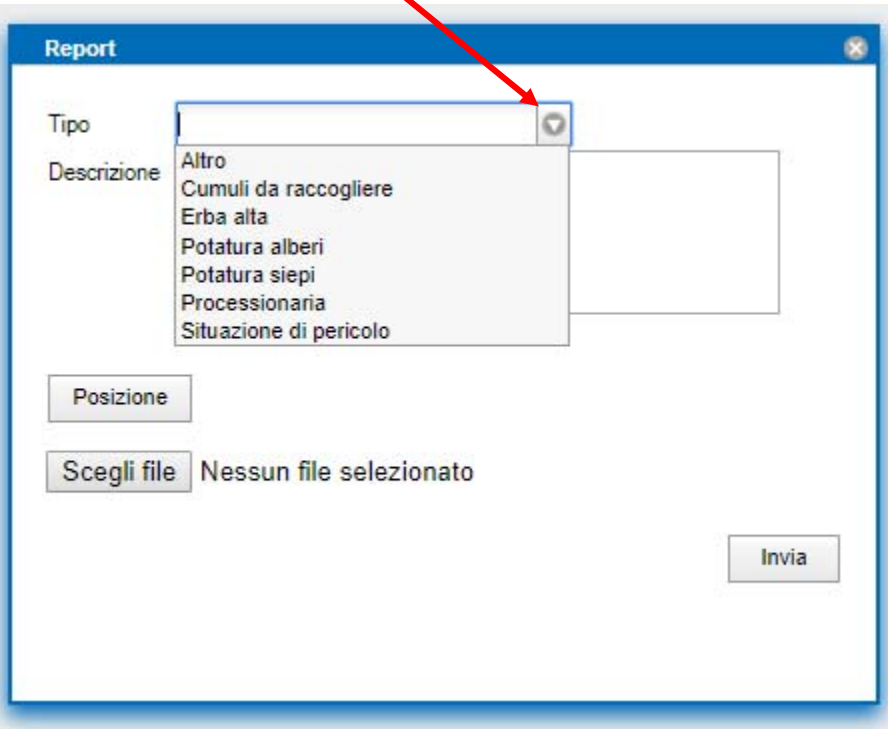

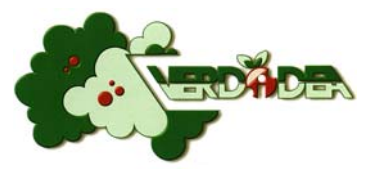

Nel campo descrizione, è possibile inserire maggiore dettagli circa la segnalazione

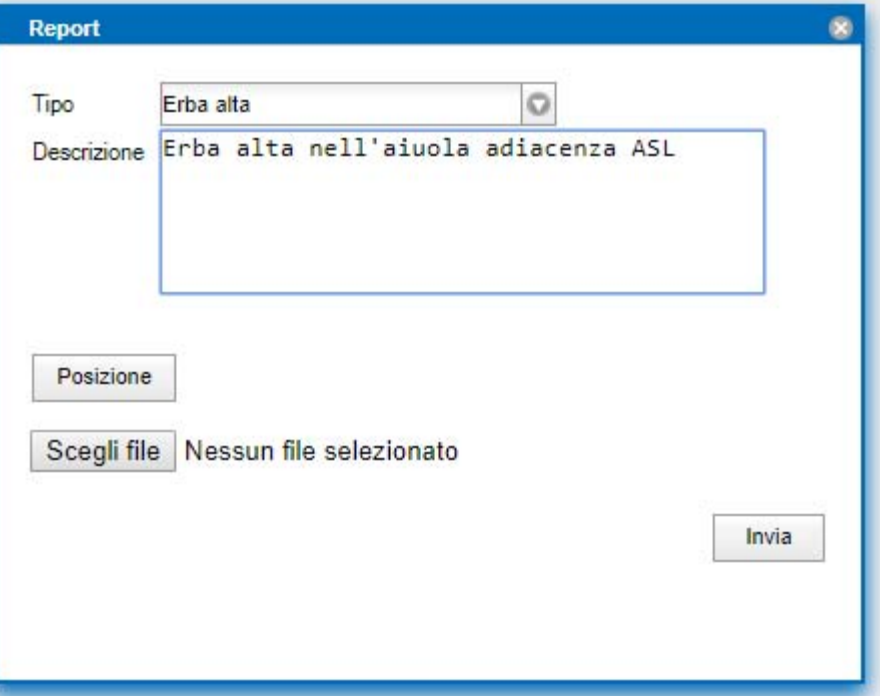

Cliccando su "posizione", si aprirà una maschera dove andare ad inserire il luogo della segnalazione. In questa fase è importante specificare con esattezza il luogo segnalato, con l'inserimento del numero civico più vicino all'ubicazione per poter permettere di verificare se è un'area di competenza Comunale.

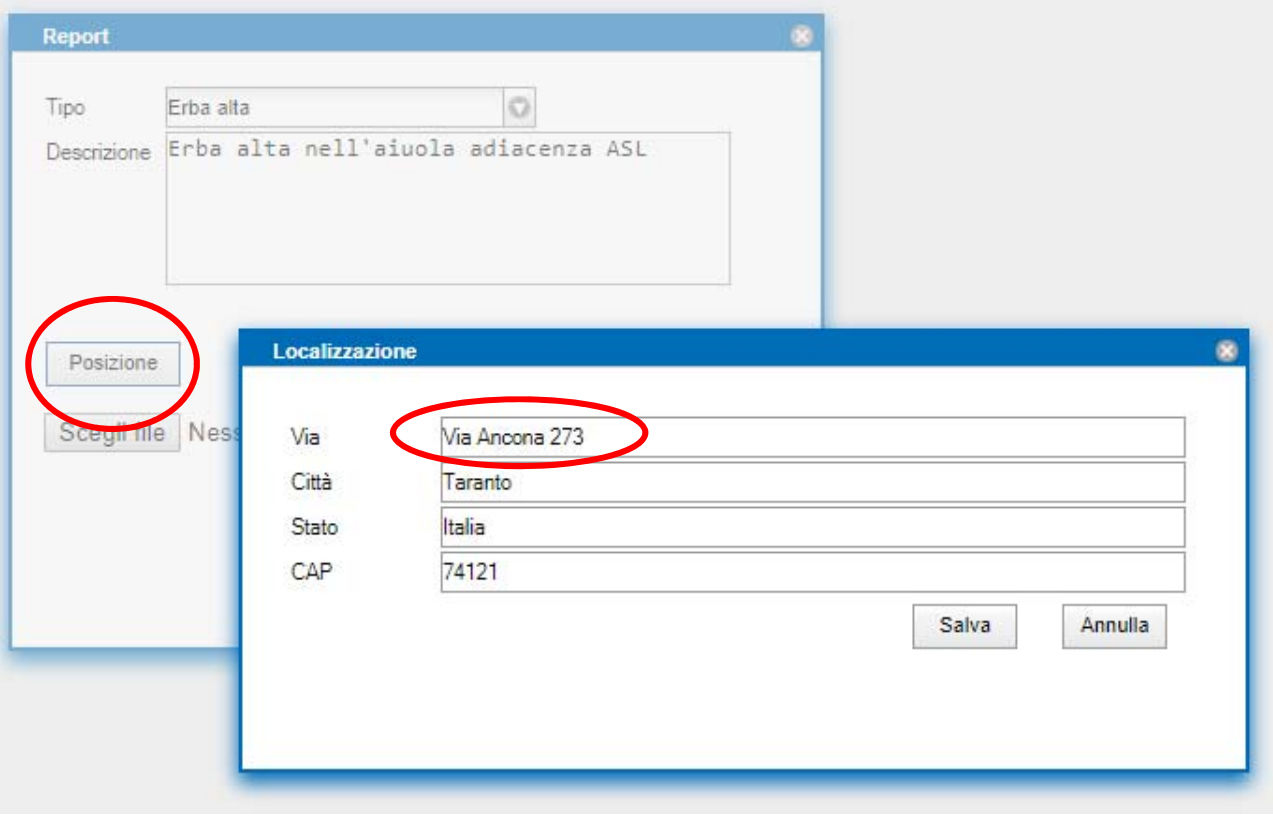

**VERDIDEA srl** ‐ N°Verde 800 358 999 segnalazioneverde@verdideasrl.com

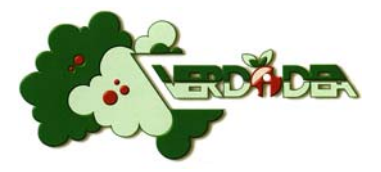

Se si è in possesso di una fotografia da allegare alla segnalazione, cliccare sulla casella "Scegli file" ed inserire una foto che mostri chiaramente la problematica riscontrata.

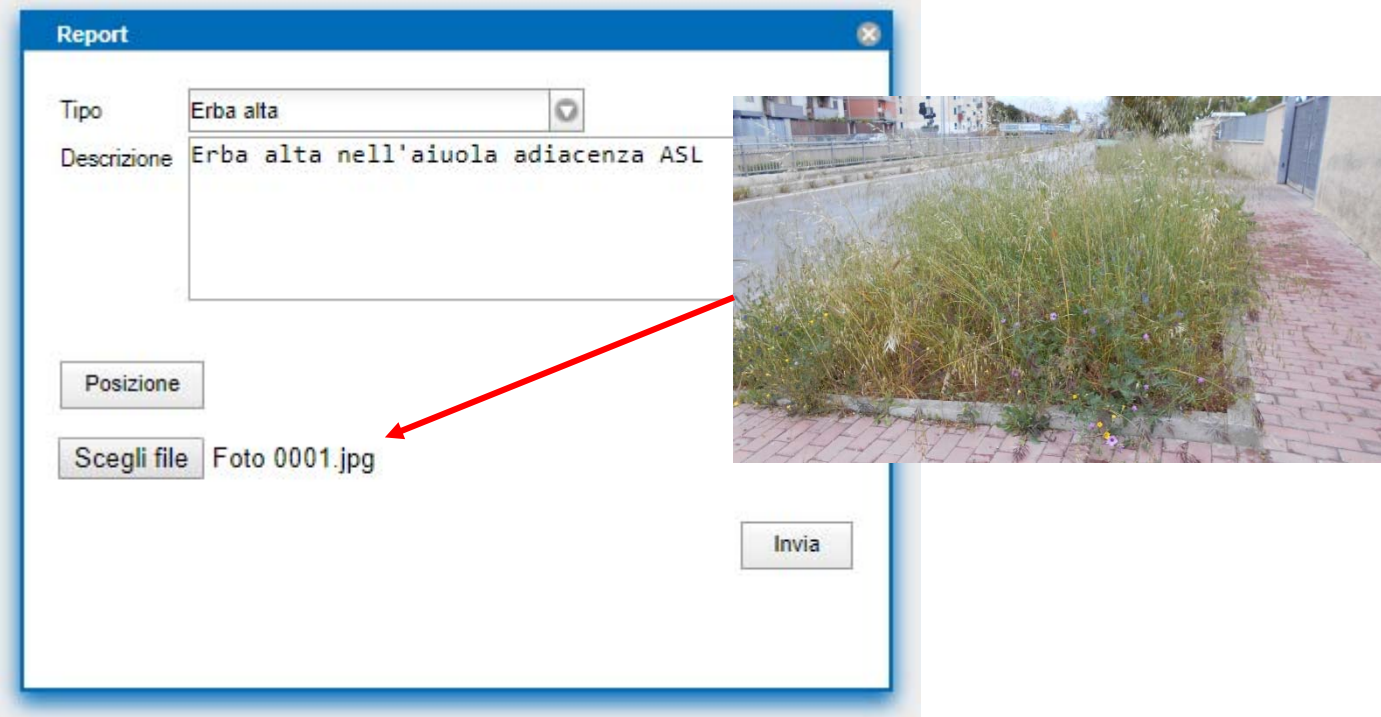

Per terminare l'invio della segnalazione cliccare sul tasto "Invia".

Al termine dell'invio, la segnalazione verrà visualizzata nella home page ed apparirà lo stato in cui è la nostra segnalazione.

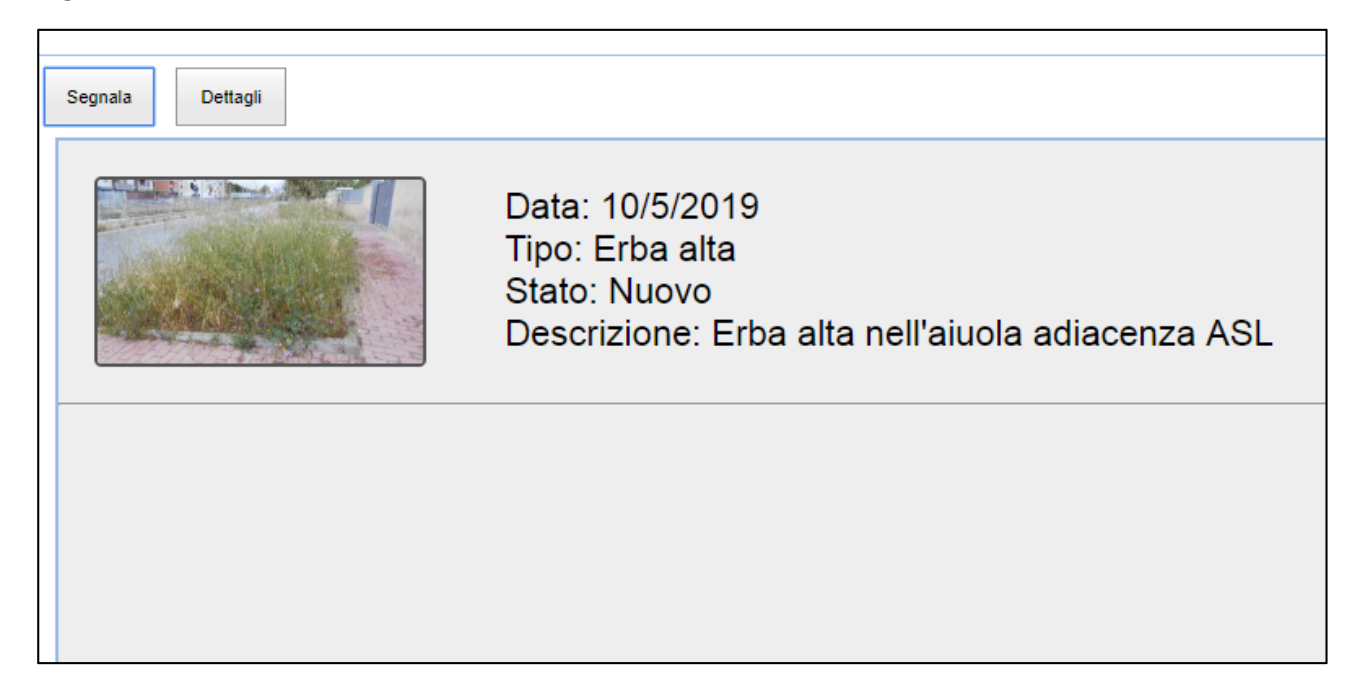

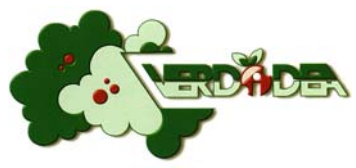

Cliccando sulla segnalazione e successivamente su dettagli, apparirà una maschera riepilogativa con la mappa e l'immagine allegata.

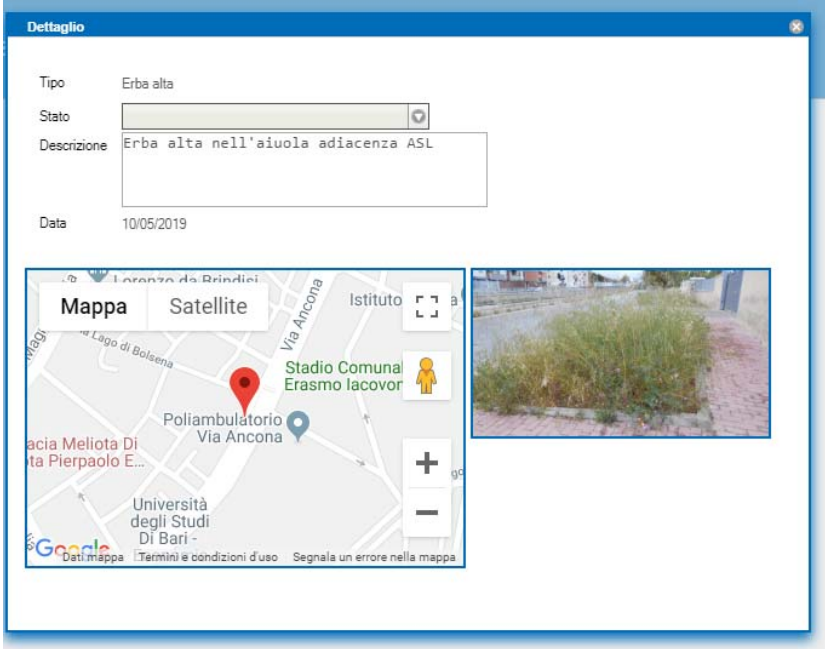

Quando lo stato della segnalazione verrà elaborato dai tecnici dell'Azienda, nella home page è possibile monitorarne l'andamento.

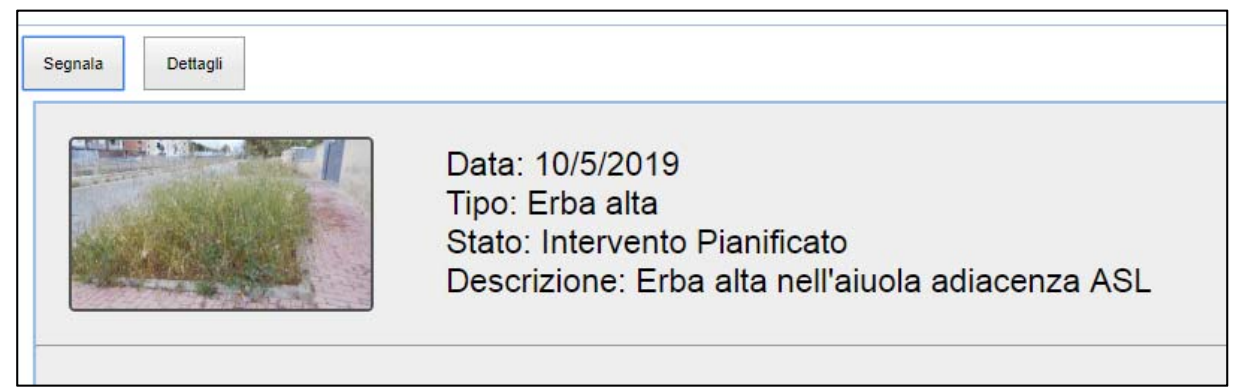

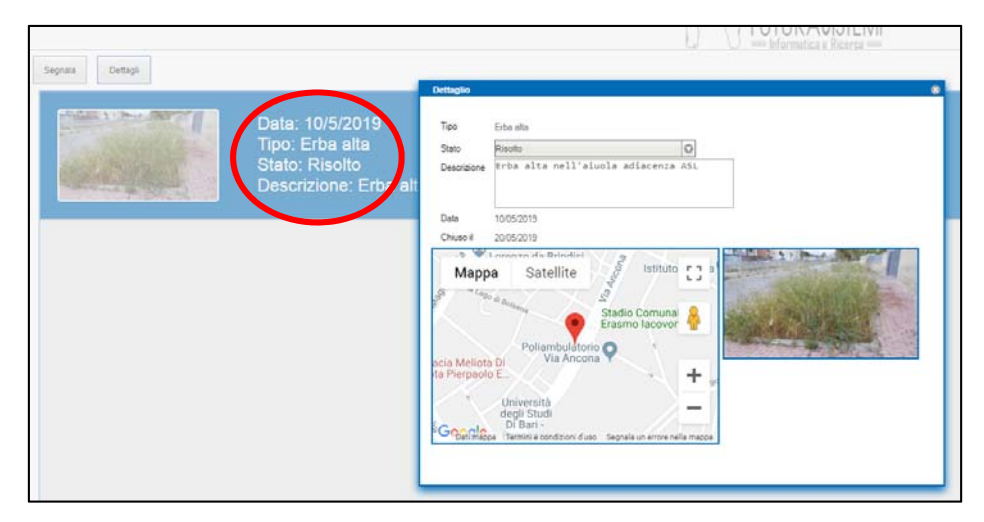

**VERDIDEA srl** ‐ N°Verde 800 358 999 segnalazioneverde@verdideasrl.com